\*\*Important Note – Prior to installing, please ensure Office products are uninstalled from your station completely. New Windows products often have a trial version installed, please remove prior to installing the 365 version. View uninstall instructions [here.](https://support.microsoft.com/en-us/office/uninstall-office-from-a-pc-9dd49b83-264a-477a-8fcc-2fdf5dbf61d8)\*\*

## Sign in to download Office

- 1. Go to [www.office.com](https://www.office.com/) and if you're not already signed in, select **Sign in**.
- 2. Sign in with your ONUnet account.
- 3. From the home page select **Install Office** (If you set a different start page, go to [aka.ms/office-install.](https://aka.ms/office-install))

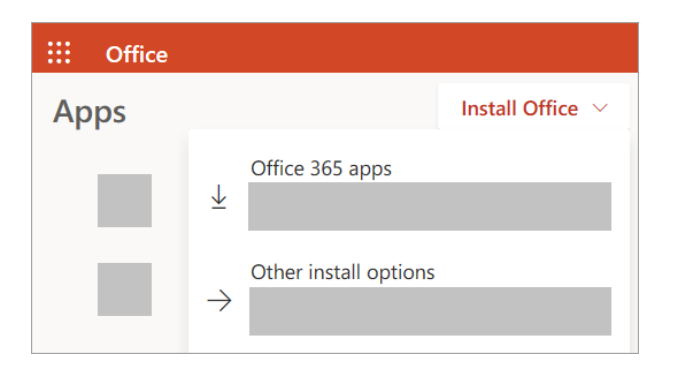

4. Select **Office 365 apps** to begin the installation.

The 64-bit version is installed by default unless Office detects you already have a 32-bit version of Office (or a stand-alone Office app such as Project or Visio) installed. In this case, the 32-bit version of Office will be installed instead.

To change from a [32-bit version to a 64-bit version](https://support.microsoft.com/en-us/office/choose-between-the-64-bit-or-32-bit-version-of-office-2dee7807-8f95-4d0c-b5fe-6c6f49b8d261?wt.mc_id=SCL_InstallOffice_Home) or vice versa, you need to [uninstallO](https://support.microsoft.com/en-us/office/uninstall-office-from-a-pc-9dd49b83-264a-477a-8fcc-2fdf5dbf61d8)ffice first (including any stand-alone Office apps you have such as Project of Visio). Once the uninstall is complete, sign in again to [www.office.com](https://www.office.com/) and select **Other install options**, choose the language and version you want (64 or 32-bit), and then select **Install**. (See [Install Visio](https://support.microsoft.com/en-us/office/install-visio-or-access-visio-for-the-web-f98f21e3-aa02-4827-9167-ddab5b025710) or [Install Project](https://support.microsoft.com/en-us/office/install-project-7059249b-d9fe-4d61-ab96-5c5bf435f281) if you need to reinstall those standalone apps.)

Last revised: 3/10/22 Information Technology Page **1** of **3** Olivet Nazarene University it.olivet.edu 815-939-5302

5. This completes the download of Office to your device. To complete the installation, follow the prompts in the "Install Office" section below.

## Install Office

1. Depending on your browser, select **Run** (in Microsoft Edge or Internet Explorer), **Setup** (in Chrome), or **Save File** (in Firefox).

If you see the User Account Control prompt that says, **Do you want to allow this app to make changes to your device?** select **Yes**.

The install begins.

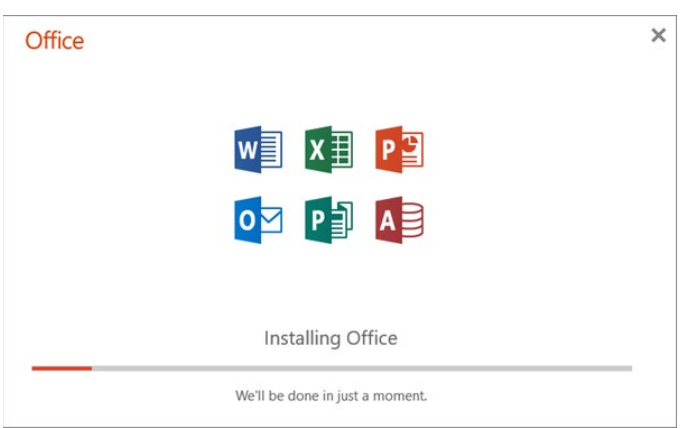

2. Your install is finished when you see the phrase, **"You're all set! Office is installed now"** and an animation plays to show you where to find Office applications on your computer. Select **Close**.

Last revised: 3/10/22 Information Technology Page **2** of **3** Olivet Nazarene University it.olivet.edu 815-939-5302

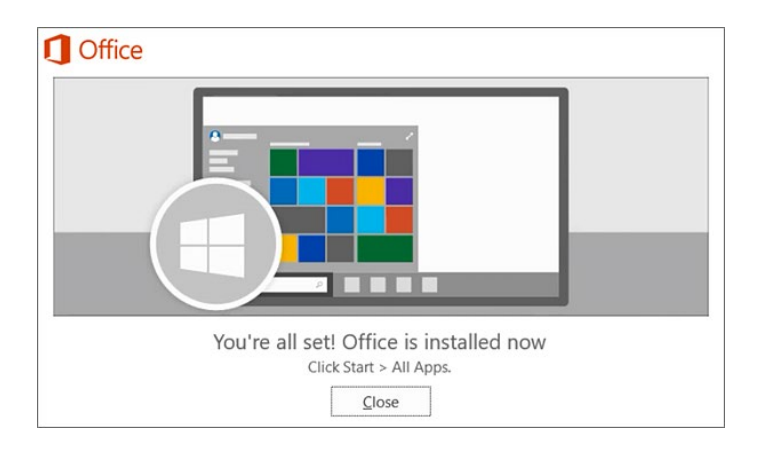

## **Installation or sign in issues?**

**Tip:** You can download and install the [Microsoft Support and Recovery Assistant](https://aka.ms/SaRA_OfficeSetup) to help with Microsoft 365 installation issues on a PC. For more information, see [About the Microsoft Support and Recovery Assistant.](https://support.microsoft.com/en-us/office/about-the-microsoft-support-and-recovery-assistant-e90bb691-c2a7-4697-a94f-88836856c72f)

If you're having an installation issue such as Office taking long to install, try Need [help?](https://support.microsoft.com/en-us/office/download-and-install-or-reinstall-microsoft-365-or-office-2021-on-a-pc-or-mac-4414eaaf-0478-48be-9c42-23adc4716658#installsteps=need_help) for a list of common issues.

## Activate Office

1. To open an Office app, select the **Start** button (lower-left corner of your screen) and type the name of an Office app, like **Word**.

If you have Windows 8.1 or 8.0, type the name of an Office app on the **Start** screen. [Can't find your Office apps?](https://support.microsoft.com/en-us/office/can-t-find-office-applications-in-windows-10-windows-8-or-windows-7-907ce545-6ae8-459b-8d9d-de6764a635d6)

- 2. To open the Office app, select its icon in the search results.
- 3. When the Office app opens, accept the license agreement. Office is activated and ready to use.

**Note:** The Activation Wizard appears if Office has trouble activating. Complete the steps in the wizard to finish activating Office.